# **BlueChart g2 and BlueChart g2 Vision Map**

# **Download Instructions**

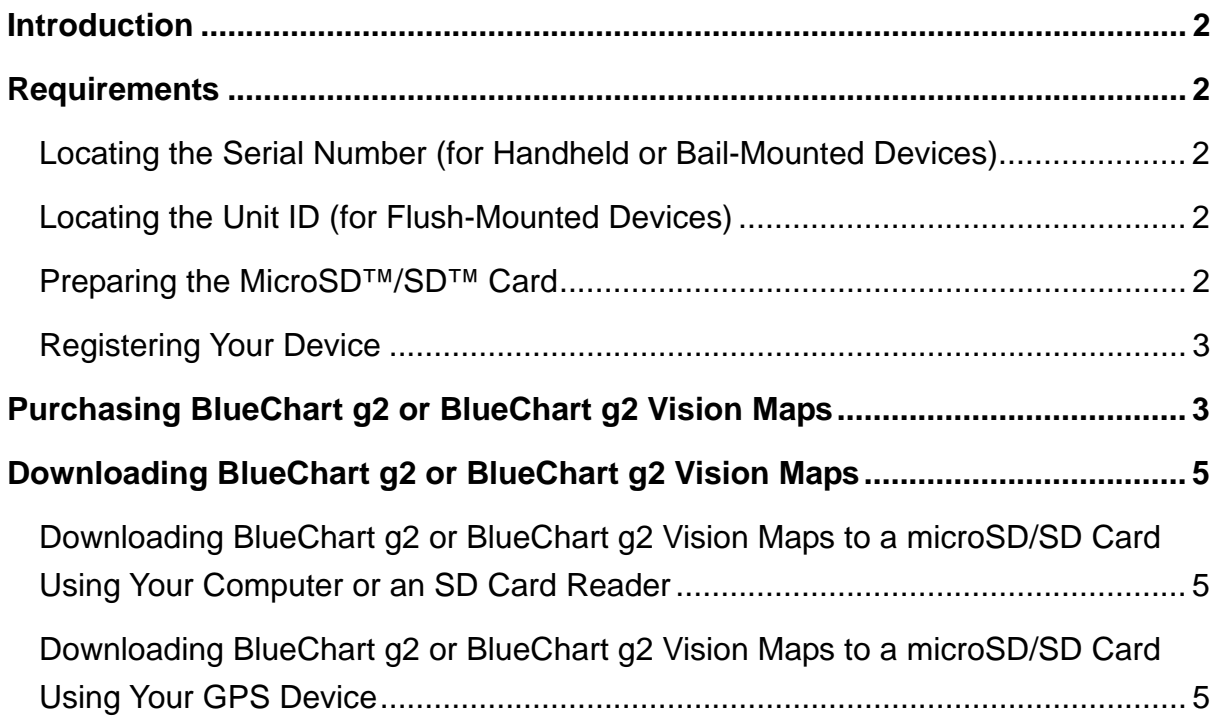

# <span id="page-1-0"></span>**Introduction**

These instructions explain how to purchase and download BlueChart g2 or BlueChart g2 Vision maps for your BlueChart-compatible device.

# **Requirements**

- Before you can purchase BlueChart g2 or g2 Vision maps, you must register your compatible Garmin chartplotter or handheld device.
- Before you can register your device, you must have the serial number, the unit ID, or a prepared microSD™/SD™ card for the device. **TIP**: You can also connect your device to the computer to register it.
- Before you can use the map data, you must download it to a microSD/SD card. **NOTE**: Your microSD/SD card must contain enough space to hold the BlueChart g2 or g2 Vision map. You can find the size of the download on the Requirements tab for the product.

## **Locating the Serial Number (for Handheld or Bail-Mounted Devices)**

Examine the product box or the serial number tag on the back of your device to locate the serial number.

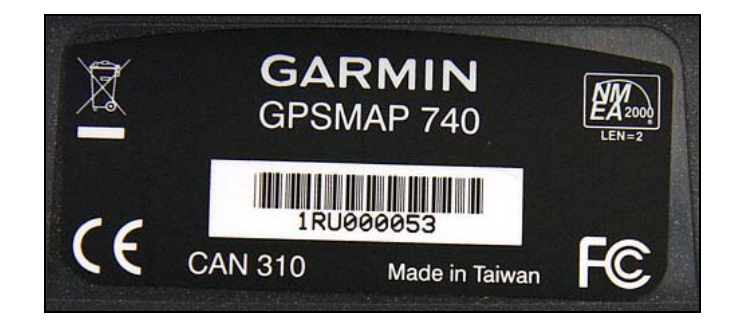

# **Locating the Unit ID (for Flush-Mounted Devices)**

- 1. Turn on your device.
- 2. Select **Home** > **Configure** > **System** > **System Information**.

## **Preparing the MicroSD™/SD™ Card**

You can also register your chartplotter using a prepared microSD/SD card. Preparing the card writes critical information to the card that allows the computer to communicate with your device. Follow the directions below to prepare the microSD/SD card.

- 1. Turn off your device.
- 2. Insert the microSD/SD card into the chartplotter.
- 3. Turn on your device.

The Warning screen appears.

#### <span id="page-2-0"></span>4. Press **I Agree**.

Your card is prepared for downloadable BlueChart mapping.

#### **Registering Your Device**

- 1. Click [https://my.garmin.com](https://my.garmin.com/).
- 2. Log in to your myGarmin account.
- 3. On the Home tab, in the Products section, click **Register**.
- 4. Click **Marine Devices**, and click **Continue.**
- 5. Type your **product serial number** or **unit ID** in the appropriate field, and click **Submit**.

**TIP**: You can also register your device using a prepared microSD/SD card. To do so, install the Garmin Communicator Plugin and select the **Connect the Device** option. Go to <http://www8.garmin.com/products/communicator/>to install the plugin.

6. Review the registration details, and click **Next**.

The Registration Complete page displays.

## **Purchasing BlueChart g2 or BlueChart g2 Vision Maps**

- 1. Click [http://www.garmin.com](http://www.garmin.com/).
- 2. Select your country.
- 3. Click **Maps**.
- 4. Scroll down the page, and click **On the Water Maps**.
- 5. Click the **BlueChart product** (BlueChart g2 Vision or BlueChart g2) you want to download to your device.
- 6. Click the **Products** tab to ensure that your device is compatible with the product you selected.

If your device displays in the list, proceed to the next step. If your device is not found in the list, the product selected is not compatible with your device.

- 7. Under the BlueChart product name, click **interactive coverage map**.
- 8. Enter the name of a region (city, state, country, or waterway) in the search field.
- 9. Click the BlueChart product you want to download.
- 10. Select one or more region size check boxes.
- 11. Click the **map format** you want to receive:

**TIP**: If you have not registered your device on your myGarmin account, Garmin recommends that you select one of the pre-programmed card options.

BlueChart g2 and BlueChart g2 Vision Map

Download Instructions

- *Garmin Data Card*: A data card containing the BlueChart maps is sent to your shipping address.
- *microSD/SD*: A microSD/SD card containing the BlueChart maps is sent to your shipping address.
- *Download*: BlueChart maps can be instantly downloaded to a microSD/SD card inserted into your device, or to a microSD/SD card inserted into a card reader.

#### 12. Click **Get Results**.

A list of available products appears.

- 13. Hover over a product in the list to view the region on the map.
- 14. Click the product name to view purchase information.
- 15. Enter the number of BlueChart maps you want to purchase in the **Quantity** field.
- 16. Click **Add to Cart** to add the product to your shopping cart.
- 17. Review the product information, and click **checkout**.
- 18. Sign in to your myGarmin account.
- 19. If your device is not registered, click **Register Now** to register your device.
- 20. In the Product Registration section, click **Marine Devices**.
- 21. Gather the items required for registration, and then click **Continue**.
- 22. Enter your product serial number or unit ID in the appropriate field, and click **Submit**.
- 23. Review the registration details, and click **Next**. The Registration Complete page displays.
- 24. Click **Continue purchase**.
- 25. Confirm the shipping address, and click **save & continue**.

**NOTE**: Your shipping address is used to determine if sales tax is required on your purchase.

26. Enter your payment information, and click **submit order**.

The order receipt page appears.

27. Click **Add to my device** to start the download process. **NOTE**: If necessary, you can start the download process later by clicking **Add to Device** on the Home tab of your myGarmin account.

# <span id="page-4-0"></span>**Downloading BlueChart g2 or BlueChart g2 Vision Maps**

### **Downloading BlueChart g2 or BlueChart g2 Vision Maps to a microSD/SD Card Using Your Computer or an SD Card Reader**

Complete the following steps to download BlueChart g2 or BlueChart g2 Vision maps to a microSD/SD card using your computer or an SD card reader.

- 1. Insert the microSD/SD card into your computer or an SD card reader.
- 2. **NOTE**: You can transfer mapping to a blank microSD/SD card if the device using the card is registered. During the download process, follow the on-screen prompts to download the mapping to a blank microSD/SD card.
- 3. Select the registered device that will use the map. **NOTE**: Each download can be associated with only one registered device.
- 4. Click **Continue**.
- 5. Select the drive letter (E, F, and so on) that represents microSD/SD card as the save location.
- 6. Click **Continue**.

A confirmation screen appears that shows the download location and the associated device.

- 7. Click **Download**.
- 8. Review the end user license agreement, and click **Accept Agreement**.

After you accept the end user license agreement, the download process begins. When complete, a download confirmation screen appears.

9. After the download is complete, insert your microSD/SD card into your device to use the mapping.

### **Downloading BlueChart g2 or BlueChart g2 Vision Maps to a microSD/SD Card Using Your GPS Device**

Complete the following steps to download BlueChart g2 or BlueChart g2 Vision maps to a microSD/SD card that is installed in your device.

- 1. Insert the microSD/SD card into your device, and connect the device to the computer.
- 2. Select the registered device that will use the map. **NOTE**: Each download can be associated with only one registered device.
- 3. Click **Continue**.
- 4. Select the drive letter (E, F, and so on) that represents your microSD/SD card as the save location.

BlueChart g2 and BlueChart g2 Vision Map Download Instructions

#### 5. Click **Continue**.

A confirmation screen appears that shows the download location and the associated device.

#### 6. Click **Download**.

7. Review the end user license agreement, and click **Accept Agreement**.

After you accept the end user license agreement, the download process begins. When complete, a download confirmation screen appears.

8. After the download is complete, insert your microSD/SD card into your device to use the mapping.